# 5.Google Workspaceの使い方

大和大学では Google が教育機関向けに提供する Google Workspace for Education を導入して います。大学から配布された Google Workspace アカウントは ICT を活用した授業に加え個人の学 びや活動、共同作業のために利用できます。まずは初期設定について説明していきます。

### 1)各種アプリのインストール

大学の授業や様々な活動で使用する下記のアプリをスマホにインストールしましょう。

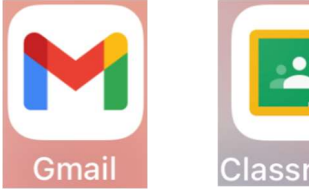

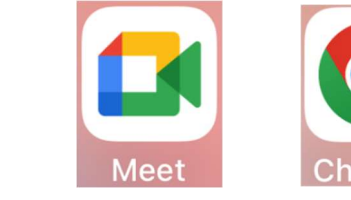

- ・Gmail:メールソフト
- ・Classroom:講義支援ソフト(連絡掲示、教材配布、課題提出など)
- ・Meet:ビデオ会議ソフト(遠隔授業で使用)
- ・Chrome:Webブラウザソフト

また、必須ではありませんが下記のアプリも入れておくと便利です。

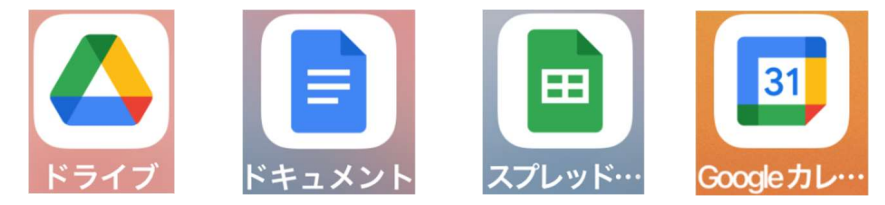

- ・ドライブ:クラウドストレージ(ファイル管理)
- **・ドキュメント: 文書作成 (Wordのようなもの)**
- ・スプレッドシート:表計算(Excelのようなもの)
- ・カレンダー:共有可能なスケジューラー
- A) iPhone / iPad の場合

App Store でこれらのアプリを検索してインストールしてください。 なお、iPhone / iPadでは本体に「パスコード」を設定していないと、これらアプリは使用 できません。下記2)に従って事前にパスコードを設定しておいてください。

B) Android の場合

GmailとChromeは既に入っていると思いますので、それ以外のアプリをGoogle Playストア で検索してインストールしてください。

C) PCの場合

全てGoogle Chrome(Webブラウザ)上で動きますので、個別のアプリのインストールは必 要ありません。Google Chromeの設定方法は下記6)にあります。

# 2) iPhone / iPad パスコードの設定(未設定の場合)

①ホーム画面から「設定」を開く

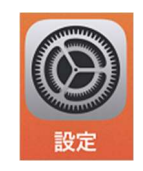

②メニュー内の「FaceIDとパスコード」をタップ (iPhone Xより前のモデルの場合は 「TouchIDとパスコード」をタップ)

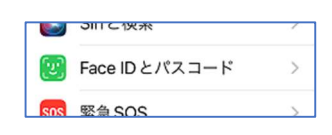

③「パスコードをオンにする」をタップし、 パスコードとして任意の6桁の数字を入力。 確認のため再度6桁の数字を入力して設定完了。

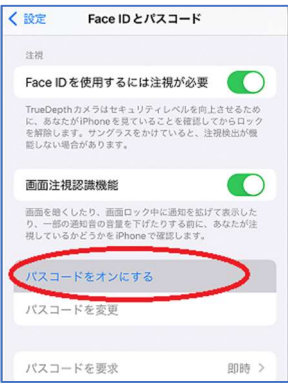

### 3) Gmailの設定

今後、大学や授業からの様々な通知がGmailに届きます。また、先生方と連絡を取ったり質問を したりする場合もGmailで行いますし、就職活動で企業とやり取りをする際にもこのGmailを使 うことになります。通知の確認を怠らないようにしてください。

#### A) iPhone / iPad でGmailを初めて使う場合

①インストールしたGmailアプリを開く

②「ログイン」をタップ

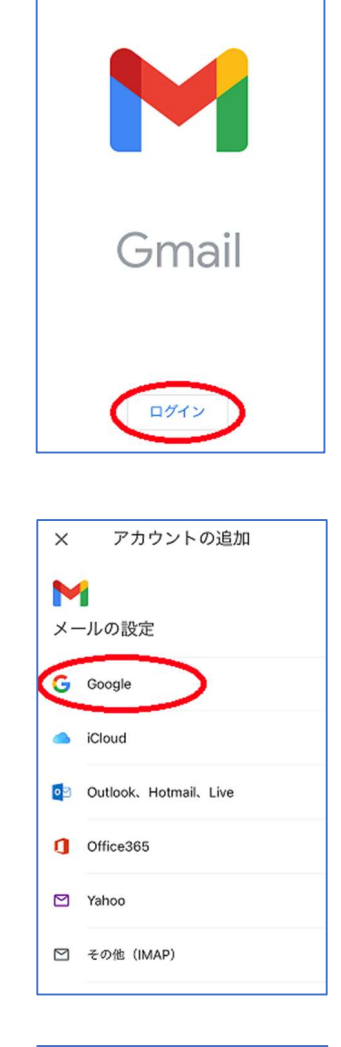

④ログイン画面では大学から配布された メールアドレス(〇〇@yamato-univ.jp

③アカウントの追加で「Google」を選択

または○○@stu.yamato-u.ac.jp) を入力

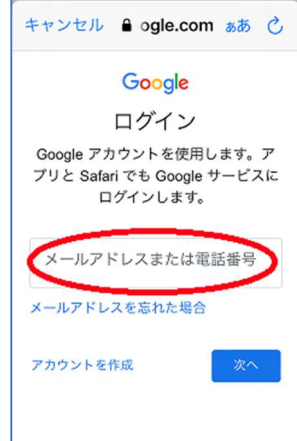

⑤パスワードの入力画面が出てくるので 配布された初期パスワードを入力

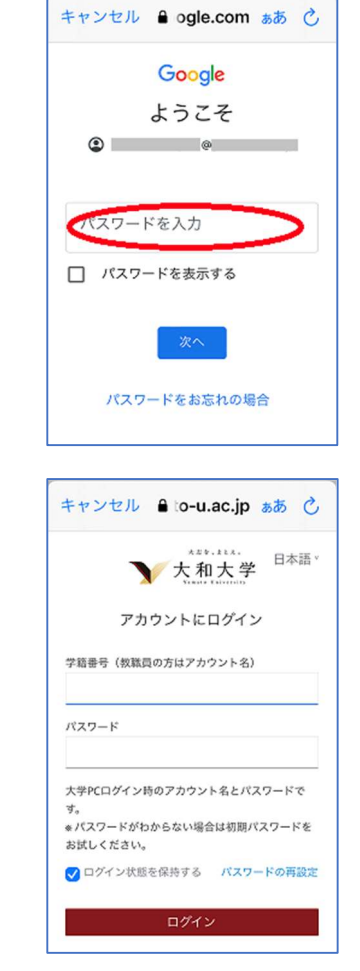

- ⑥パスワード入力画面ではなく 大和大学認証システムのログイン画面が 出る場合があります。 この時は「学籍番号」と「初期パスワード」 を入力してください。
	- ※パスワードは変更することができますが、 変更手順はこのGmail宛に送られます。
- ⑦認証が済めばGmailの受信トレイの画面が 表示されます

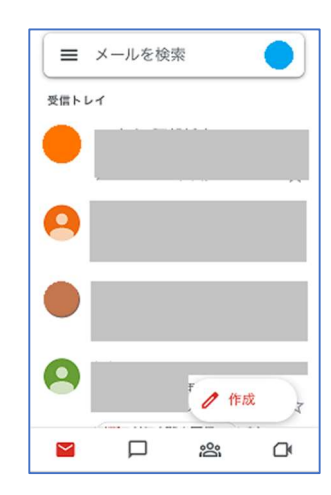

B) Android または iPhone / iPad で Gmailを既に使っている場合

①Gmailアプリを開く

②右上にあるアカウントのアイコンをタップ

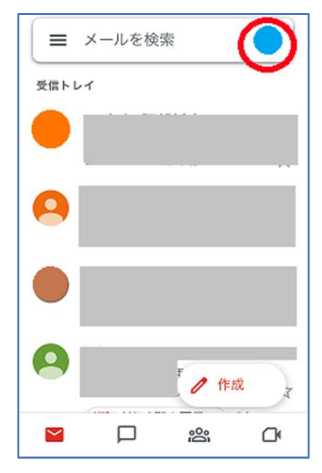

③「別のアカウントを追加」をタップ

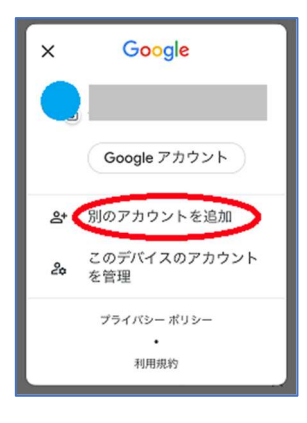

③アカウントの追加で「Google」を選択

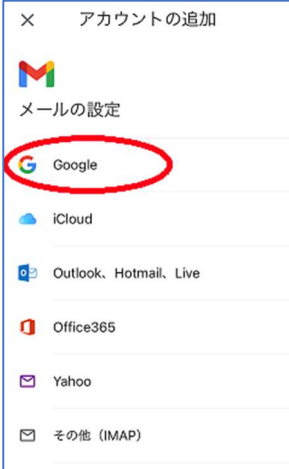

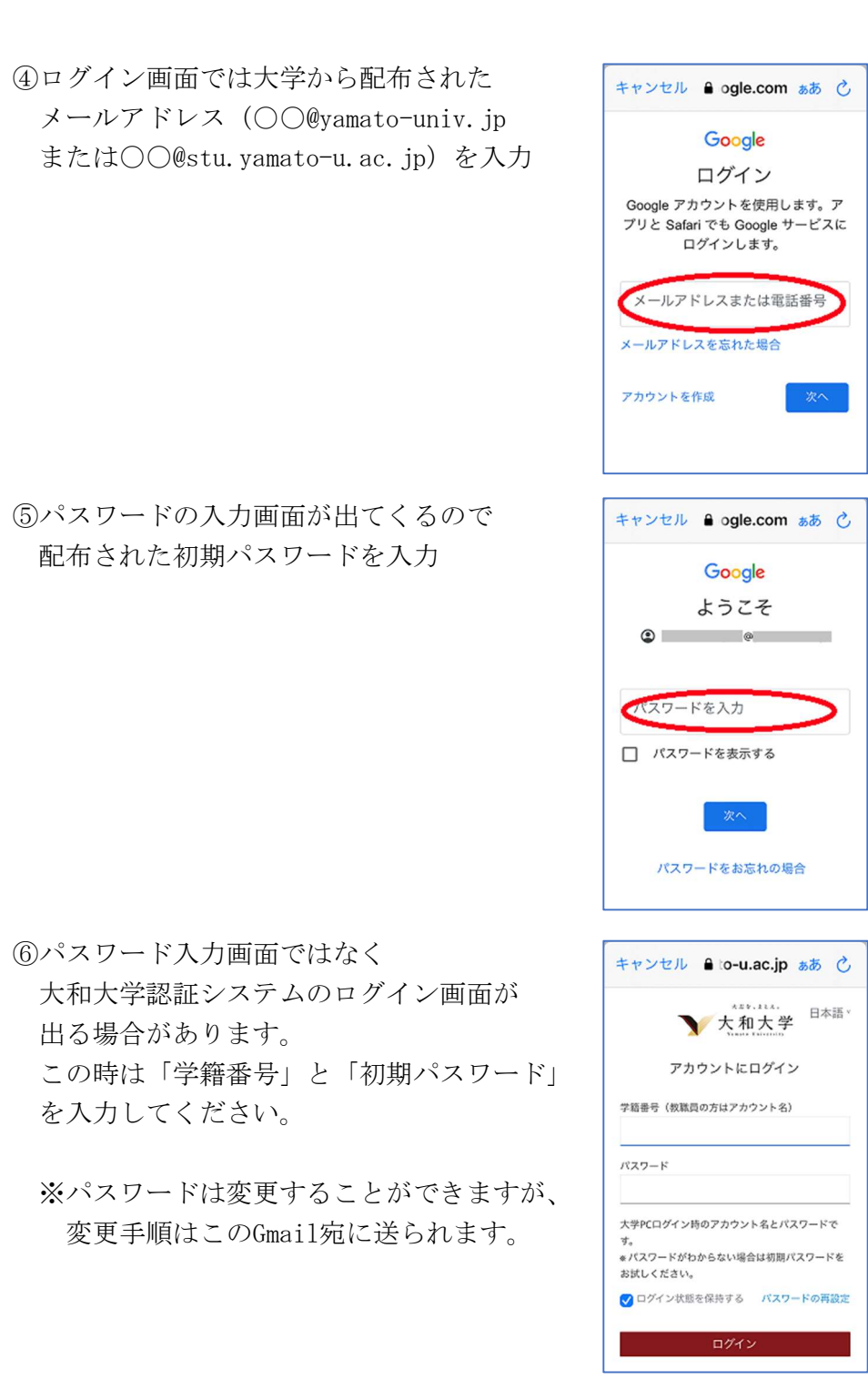

⑦認証が済めばGmailの受信トレイの画面が 表示されます

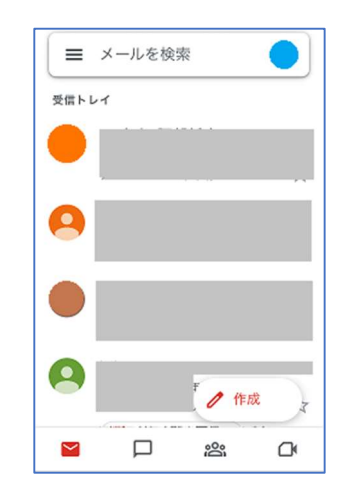

# 4) Classroomの設定

Classroom とは講義支援ソフトで、学部や講義の連絡掲示板、資料や課題の配布、課題の提出 など、大和大学の講義に関する情報は全てこの Classroom 上に掲載されます。

#### A) Classroomを初めて使う場合

①インストールしたClassroomアプリを開く

②「使用する」をタップ

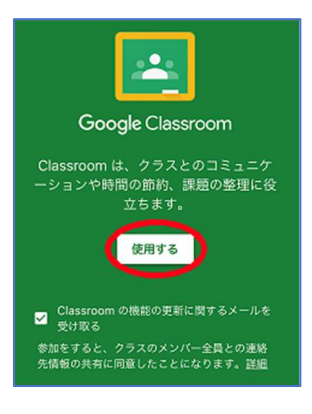

アカウントの選択

a bir

別のアカウントを追加

このデバイスのアカウントを<br>管理

 $\times$ 

 $\mathbb{S}^+$ 

 $2a$ 

③既に上記 Gmailの設定で作成した アカウントが表示されますので、 大学のアカウントを選択すると Classroomが起動します。

その際「役割を選ぶ」と表示された 場合は「学生」を選択してください。

#### B) Classroomを既に使っている場合

①Classroomアプリを開く

②右上にあるアカウントアイコンをタップし、 上記 Gmailの設定時と同様にアカウントを 追加してください。

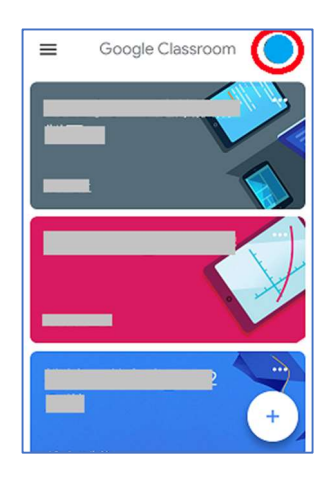

# 5) Classroomのクラス登録方法

① Classroomアプリを開く

②右下にある「+」をタップ

③「クラスに参加」をタップ

④先生から教えてもらった各講義の クラスコードを入力し、右上の「参加」を タップ

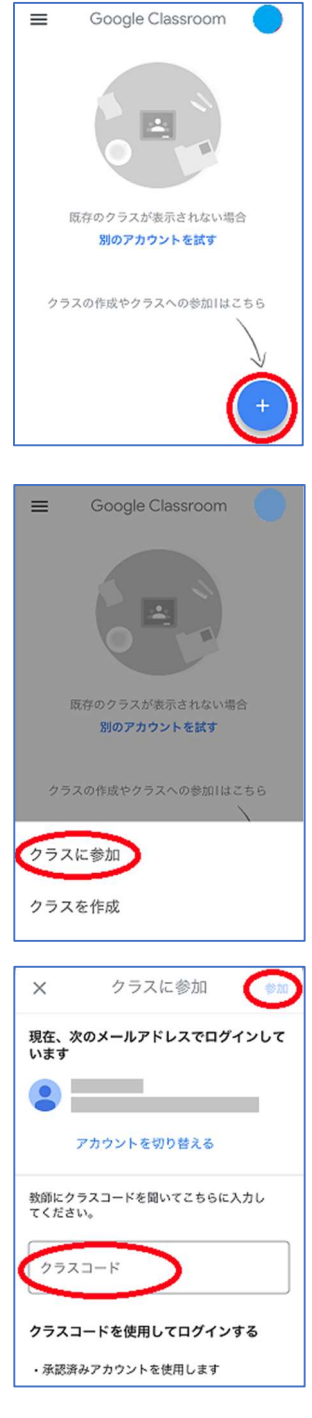

⑤講義が登録されました。 登録を解除する場合は各講義の右上にある 「…」をタップして「登録を解除」を タップしてください。

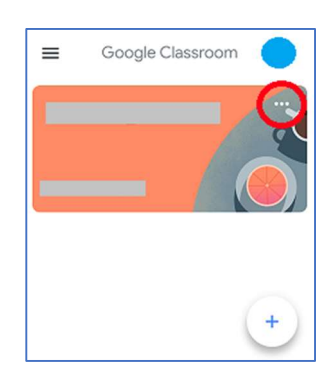

## 6)PC(Google Chrome)の設定

PCでは Gmail や Classroom など Google Workspace のソフトは Webブラウザ上で動きます。 使用するブラウザは Edge(Microsoft)、Safari(Apple)、Fire Fox(Mozilla)でも構いま せんが、Googleが提供している Chrome を使うと Google Workspace の機能をより有効に使う ことができます。

#### A) Google Chromeを初めて使う場合

①普段使っているブラウザ (Edgeなど) で □■■ 「google chrome」を検索。

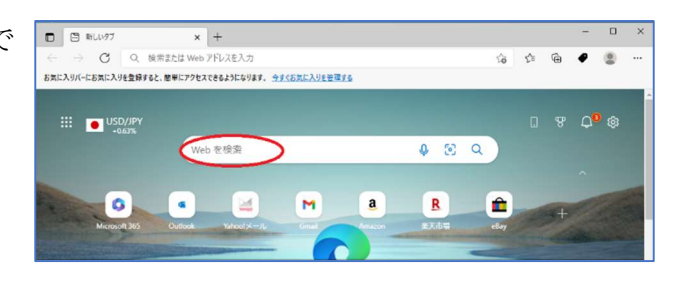

。<br>「ル、安全、高速になった Chrome をご活用く

Google Chrome ウェブブラウザ https://www.google.co.jp/chrome/browser/

google co in の他のコンテンツ Google Chrome 利用規約 - Google.Co.Jp デキスト翻訳 - Google Co.Jn コンテンツへスキップ - Google.Co.Jp

ださい

学部

②検索結果にあるGoogleのサイトに移動。 日本版サイト(google.co.jp)でも アメリカ版サイト(google.com)でも どちらでも構いません。

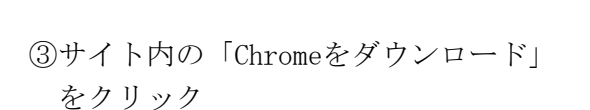

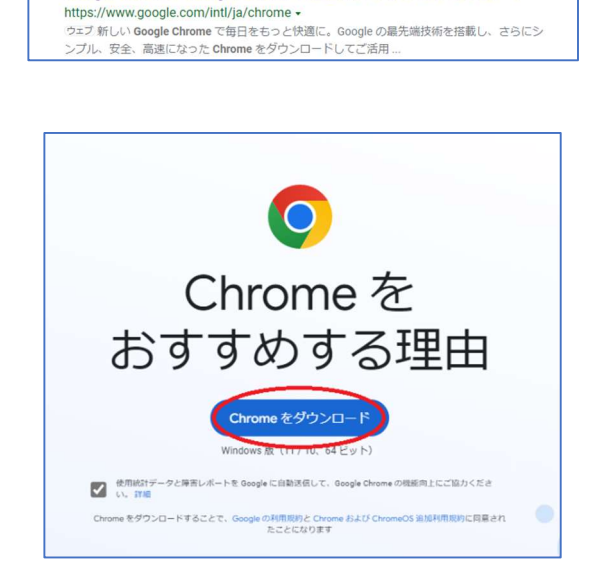

G Google Chrome - Google の高速で安全なブラウザをダウンロード

④ダウンロードされたファイルを 開いてください。 Edgeの場合は右上に「ダウンロード」の 表示が出ます。この「ファイルを開く」を クリックしてください。

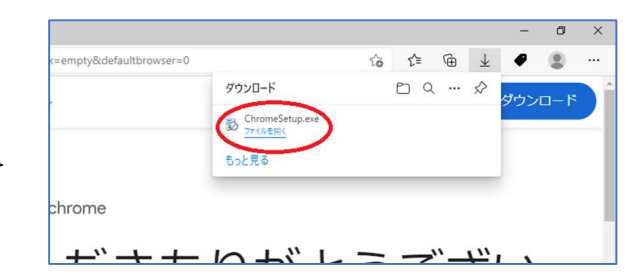

⑤ダウンロードとインストールが 終了するとChromeが立ち上がります。 開始画面の「Chromeをすでにご利用 の場合はログイン」をクリック。

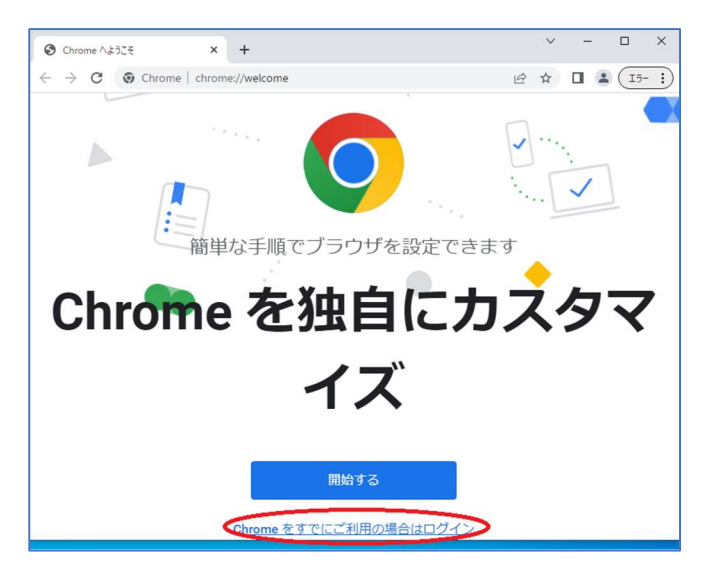

Google Chrome へのログイン Google アカウントでログインして、ブックマー ク、履歴、パスワードなどの設定をすべてのデバ イスで利用できるようにしましょう

ご自分のパソコンでない場合は、ゲストモードを使用<br>して非公開でログインしてください。詳細

メールアドレスまたは電話番号

メールアドレスを忘れた場合

アカウントを作成

G

⑥ログイン画面では大学から配布された メールアドレス(〇〇@yamato-univ.jp または○○@stu.yamato-u.ac.jp) を入力

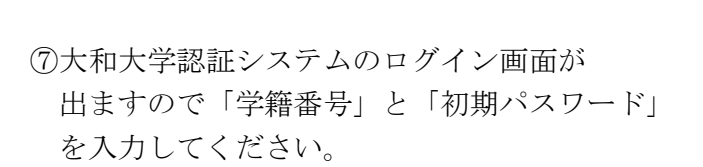

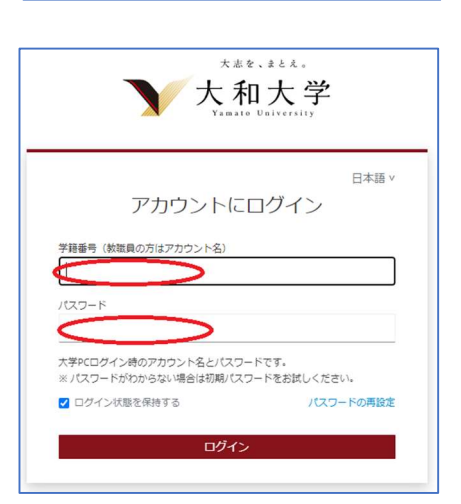

⑧本人確認画面が出たら「続行」をクリック。

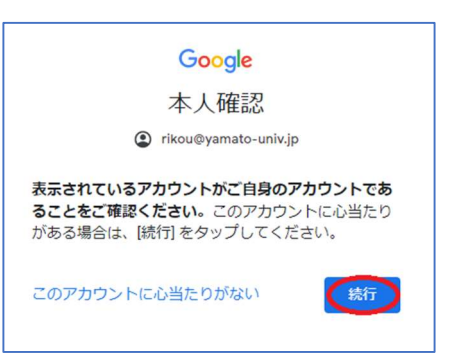

⑨「同期を有効にしますか?」で「有効にする」 をクリックすると、他のPCやスマホなどでも 同じ環境のChromeを使うことができます。

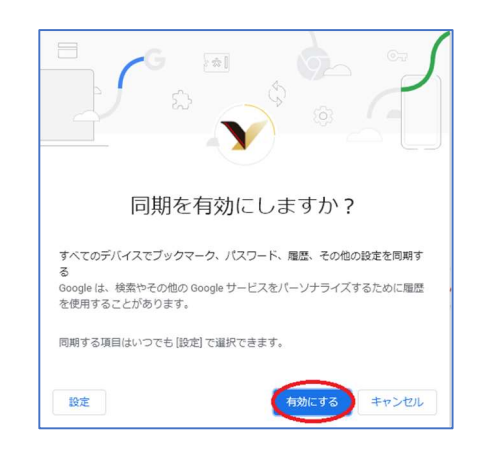

⑩Chromeが開いたら右上にある アプリランチャー(9個の点) をクリック

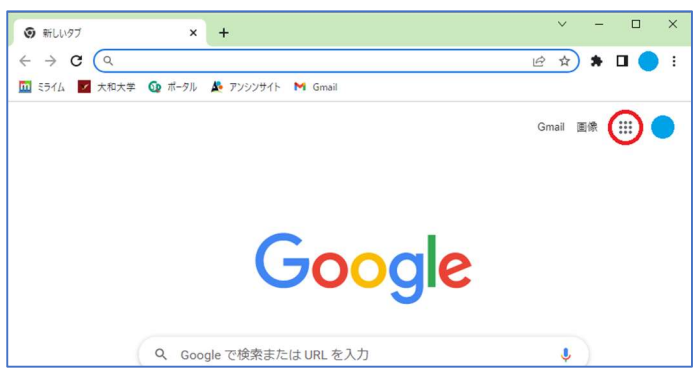

⑪するとGmailなど各種アプリを 起動することができます。

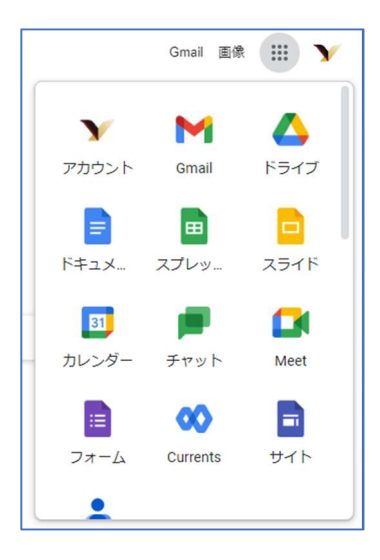

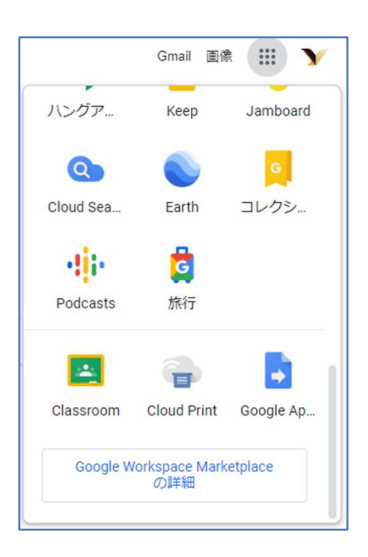

⑫Classroomは一番下にあります。

B) Google Chromeを既にインストールしている場合

①Chromeを開く

②右上にあるアカウントの アイコンをクリック

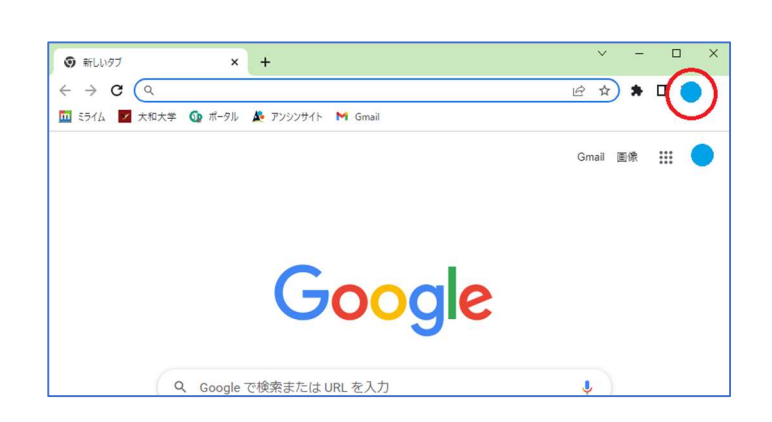

Chrom

③「追加」をクリック

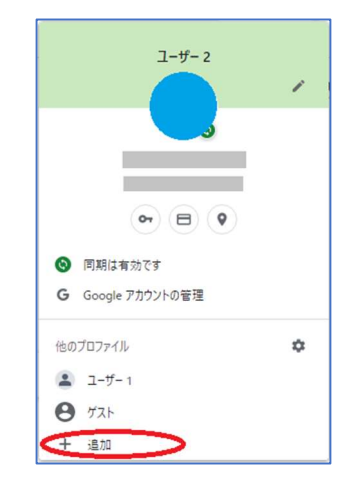

④「新しいChromeプロファイルの設定」 が開くので「ログイン」をクリック。

その後は上記「A) 初めて使う場合」 の⑥以降と同じです。

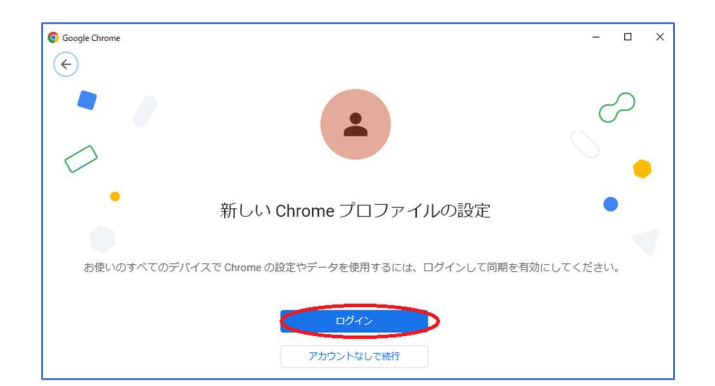